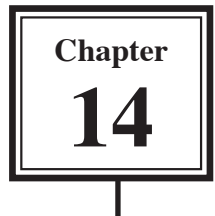

# **Looking Up Data From External Files**

FileMaker Pro allows you to share information between files. This can be very useful to a business as a stock inventory can be maintained in one file while a second file processes the sales information. The information from the stock inventory can be included in the sales file by looking up data from that file.

In order to link two files a RELATIONSHIP must be created between them. To do this a field with the same information in it must be present in each file. These fields are called MATCH FIELDS (they are also called the PRIMARY KEY and FOREIGN KEY).

# **Loading the Prepared Files**

Two files have been prepared for you, a simple invoice and a stock list. Your task will be to complete the invoice by obtaining data from the stock list.

## **A The Stock List**

- 1 Load FileMaker Pro, click on OPEN AN EXISTING FILE and select OK. Or close the current file and select OPEN from the FILE menu.
- 2 Access the FMP7 SUPPORT FILES and open the CHAPTER 14 folder
- 3 Load the file: CH14 STOCK
- 4 The file must now be saved in your STORAGE folder. Display the FILE menu and select SAVE A COPY AS.
- 5 Access your FMP7 FILES folder and save the file under the name:

 CH14 STOCK COPY

 6 Close the CH14 STOCK file. There is no need to open the copy of the file at this stage.

## **B The Invoice File**

- 1 Select OPEN from the FILE menu, access the CHAPTER 14 folder of the FMP7 SUPPORT FILES again and load the CH14 INVOICE file.
- 2 Save a copy of the file (FILE menu) in your FMP7 FILES folder under the name:

 CH14 INVOICE COPY

3 Close the CH14 INVOICE file.

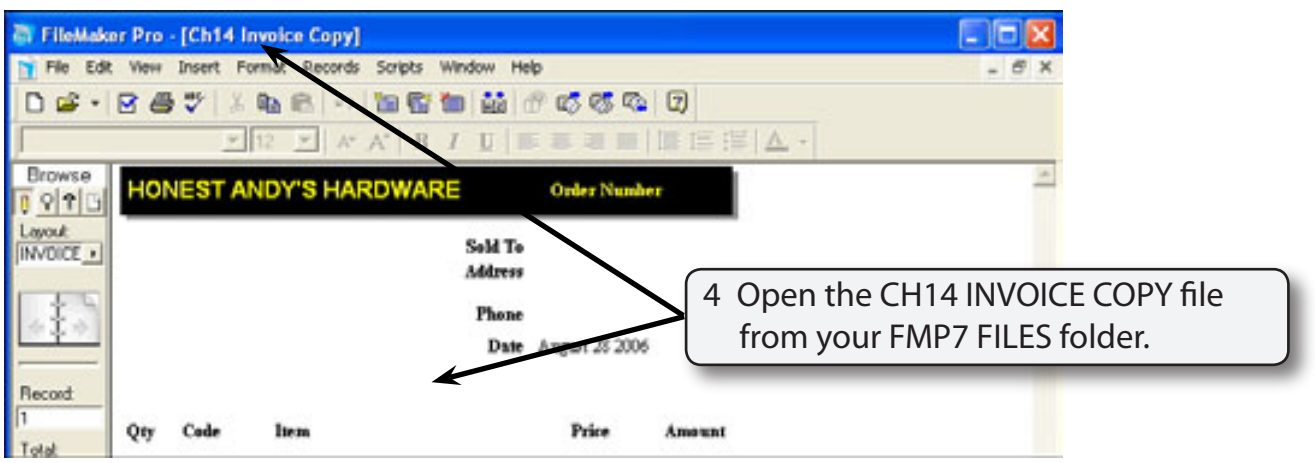

# **Creating the Relationship Between the Two Files**

We wish to set up the invoice so that when a product's code is entered, the product's name is imported from the STOCK LIST file. In order to do this a relationship (or link) between the two files must be made. The CODE field is present in both files so it will be the MATCH (or link) field.

The following diagram summarises the file structure of the two files and how they will be linked.

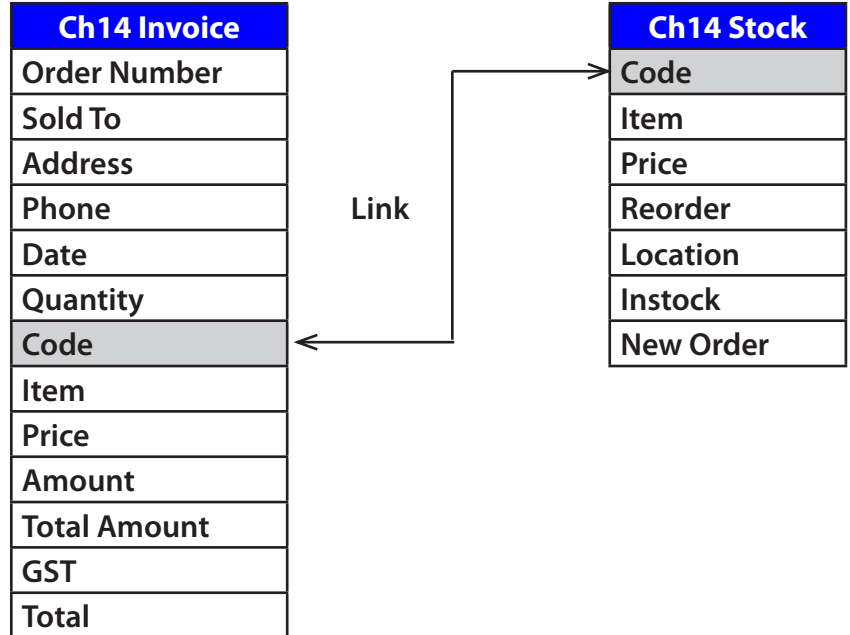

#### **A Inserting the Stock File**

The CH14 INVOICE COPY file should be on the screen. This is the file that will display the data so it is the file that the relationship needs to be created in.

1 Display the FILE menu, highlight DEFINE and select DATABASE.

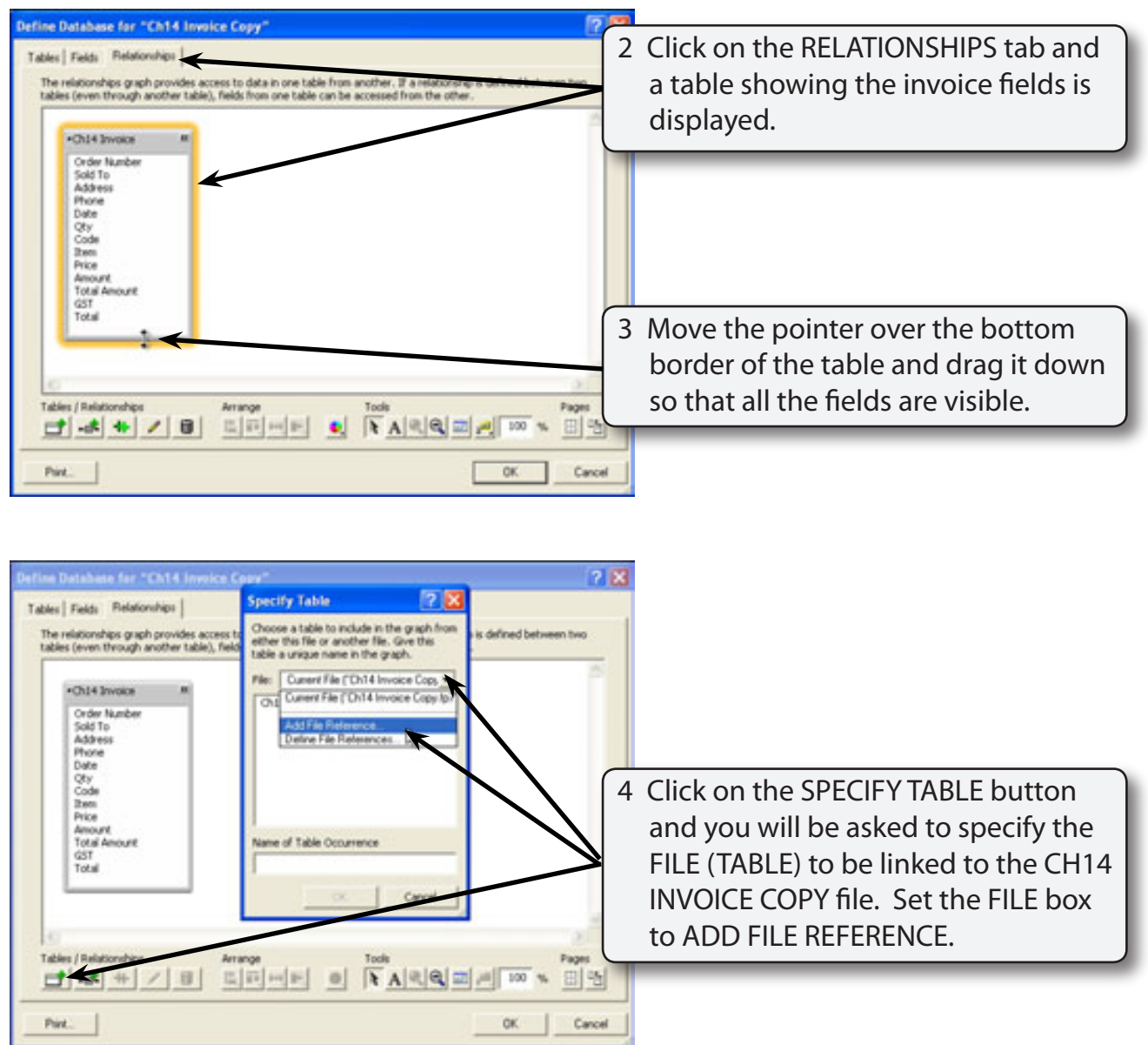

#### **NOTE: Data in FileMaker Pro is stored in TABLES, so a FILE can be considered as a TABLE.**

 5 Access your FMP7 FILES folder and select:

```
CH14 STOCK COPY
```
 then click on OPEN.

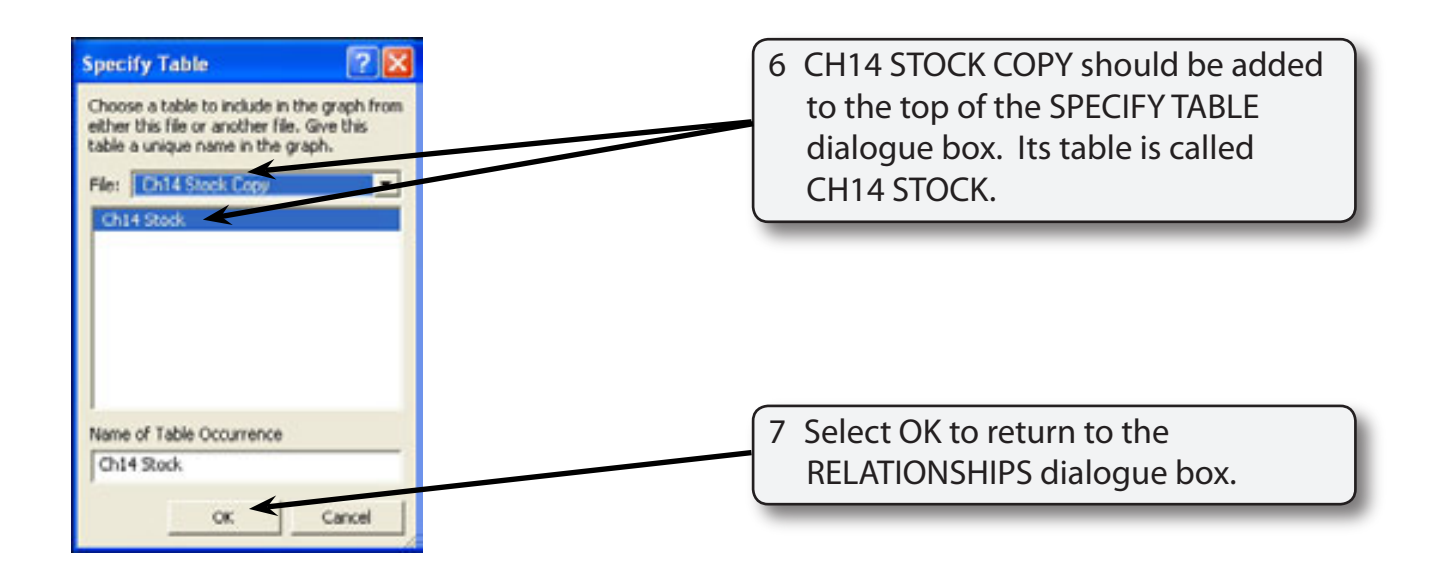

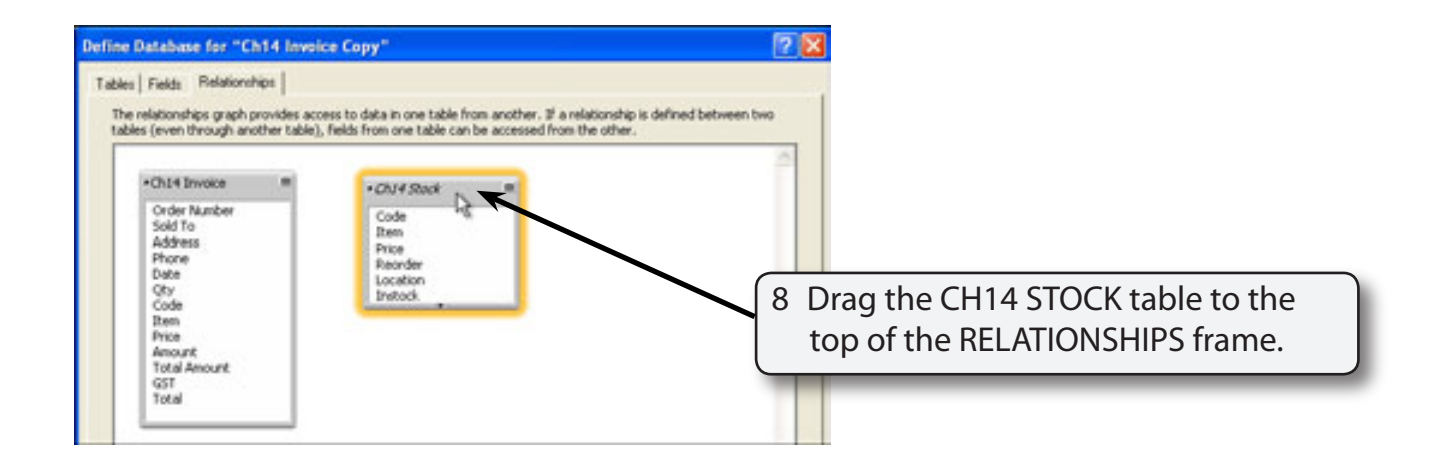

## **B Linking the Match Fields**

The MATCH fields (CODE) in the two tables need to be linked.

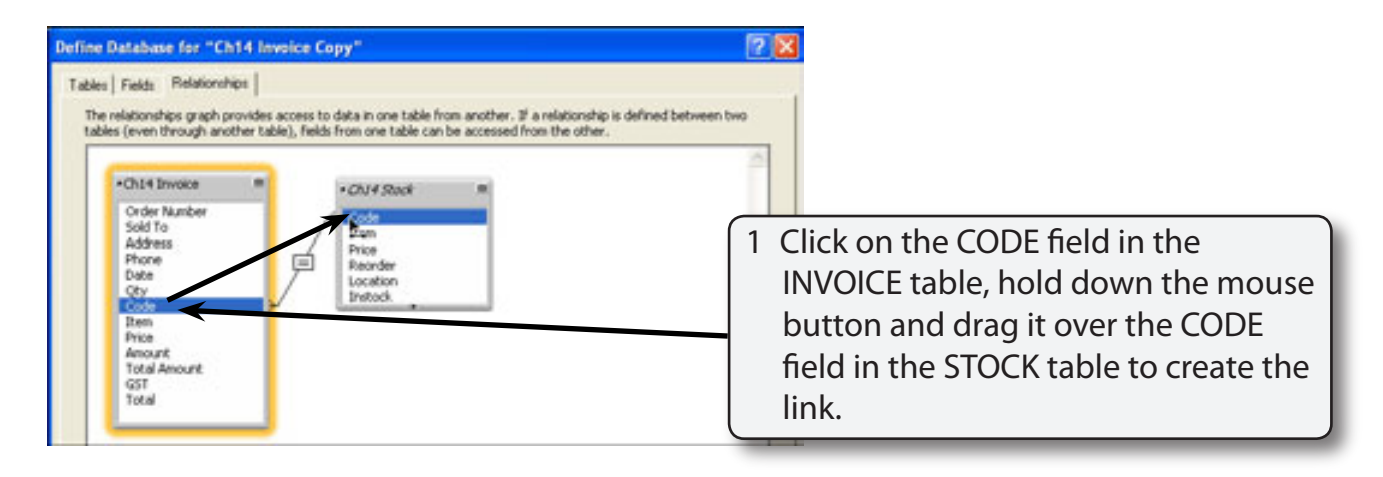

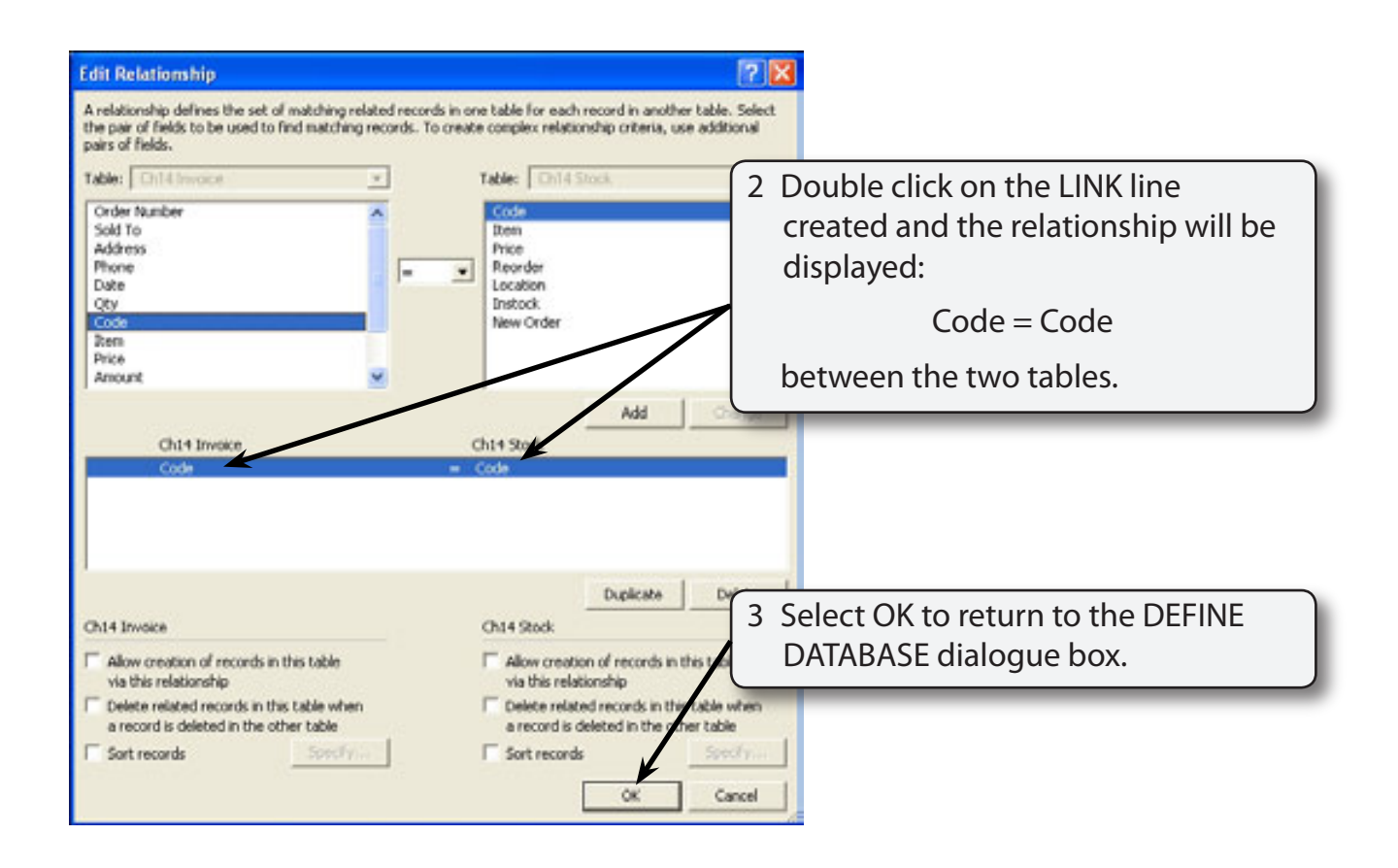